## **Mode d'emploi - Inscriptions EDUKA aux Activités Extrascolaires - AES**

- **1. Se connecter sur EDUKA avec votre identifiant Conecte-se ao EDUKA com seu nome de usuário** *Connect to EDUKA with your identifier*
- **2. Cliquer sur Activités Extra Scolaires Clique em Atividades Extracurriculares** *Click on Extra School Activities*

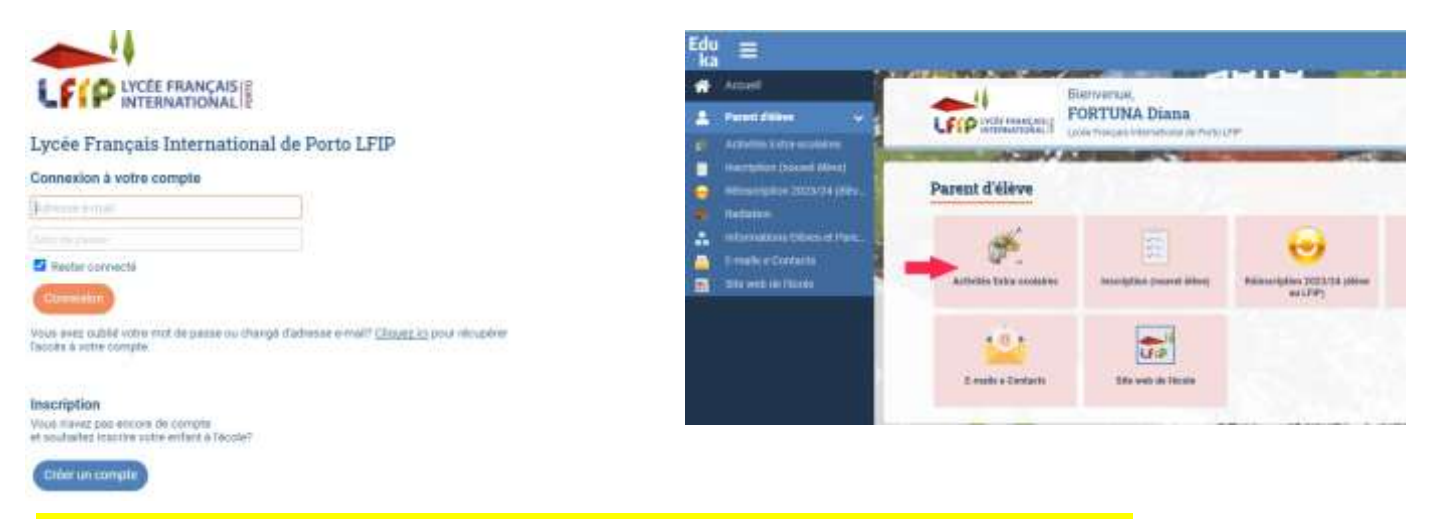

**3. Cliquer sur l'élève, puis changer l'année scolaire, et cliquer sur la photo de l'enfant Clique no aluno, à seguir altere o ano letivo e clique na foto da criança** *Click on the child, change the school year, and you can click on the child's photo*

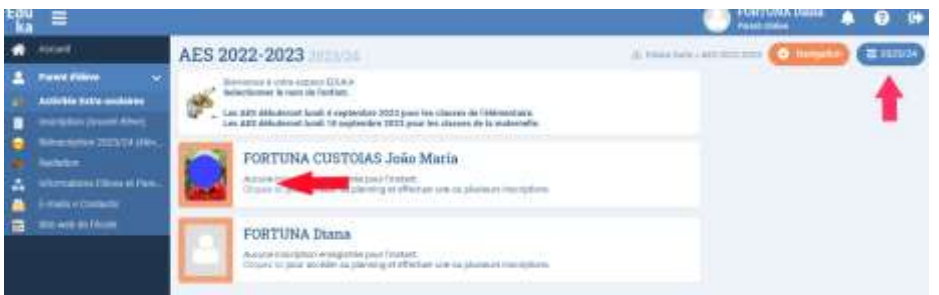

**4. Dans l'onglet Inscriptions, vous trouverez les activités disponibles pour votre enfant. Pour effectuer l'inscription, vous devez cliquer sur l'activité choisie et confirmer l'inscription ainsi que l'acceptation du règlement. Vous pouvez vous inscrire à plusieurs activités.**

**Na aba Inscrições, você encontrará as atividades disponíveis para seu filho. Para se inscrever, você deve clicar na atividade escolhida e confirmar a inscrição e aceitação das regras. Você pode se inscrever para várias atividades**

*In the registration window, you will find the activities available for your child. To effectuer the registration, you must click on the activity choice and confirm the registration even if the acceptance du réglement. You can enroll in many activities.*

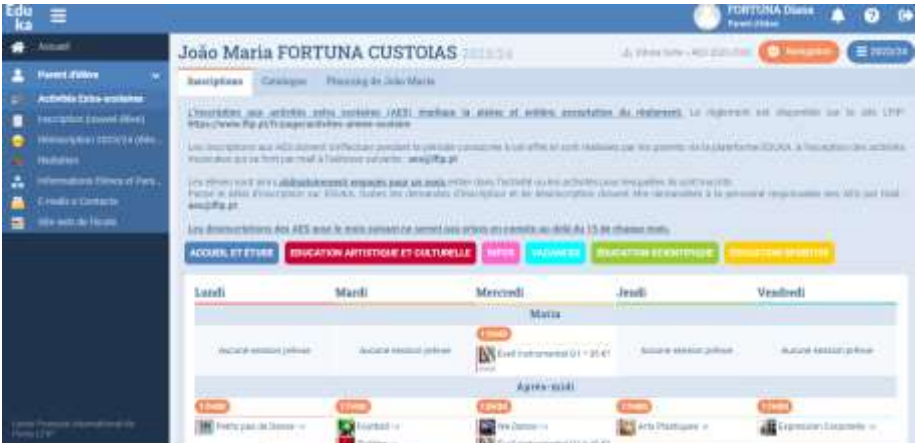